## 設定方法 ~Androidの場合~

**「Google Fit」アプリをよこはまウォーキングポイント歩数計アプリに連携させることで、 歩数がカウントできるようになる場合があります。以下の設定をお試しください。**

※**設定が完了してから歩数がカウントされ、 設定前の未送信歩数はリセットされます。 必ず前日の最後に歩数を送信して、一日の 初め(歩⾏などの活動をする前)に 切り替えるようにしてください。**

> **(1)アプリホーム画⾯ 右上の メニューから「設定」を タップします。**

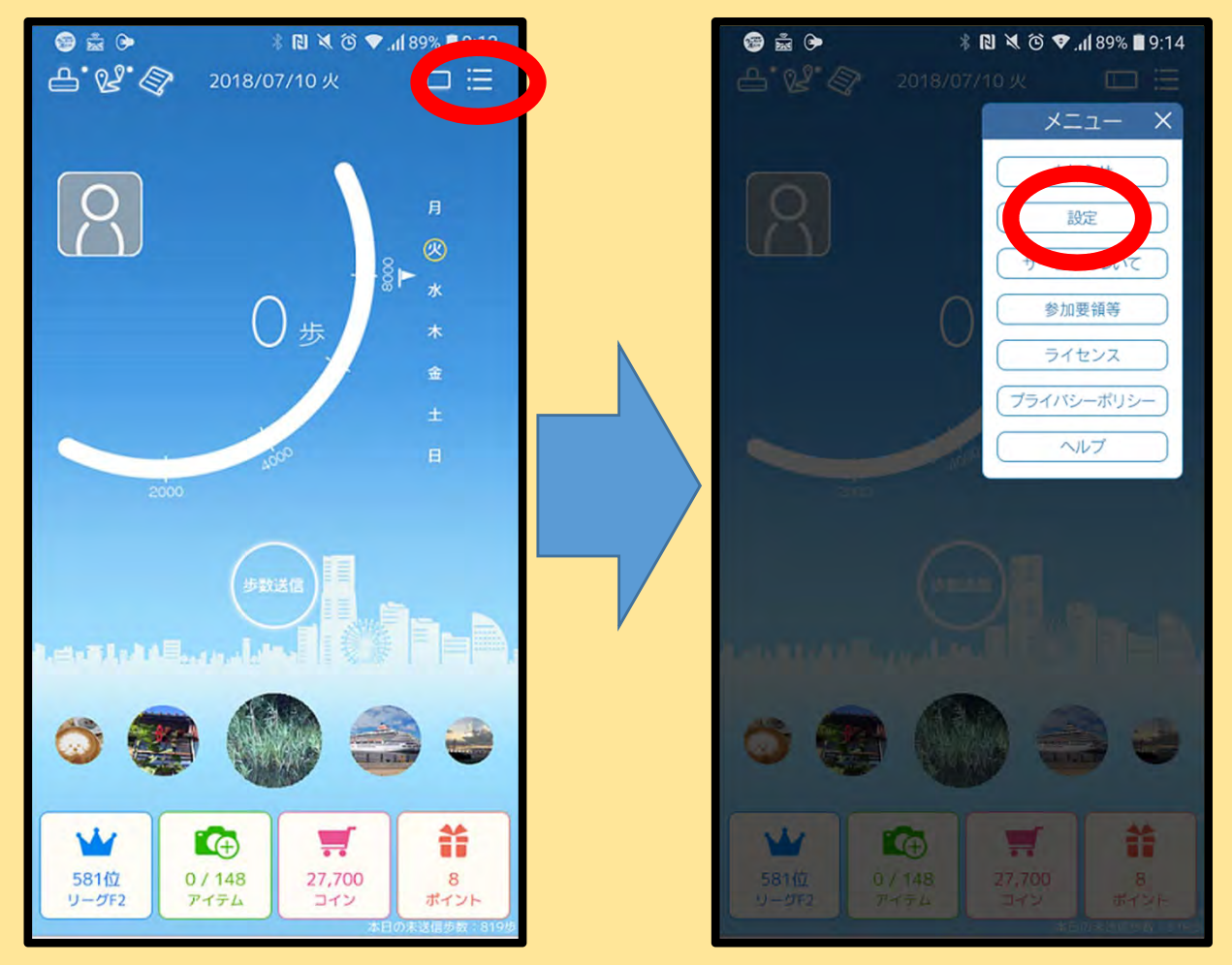

**(2)「GoogleFit」の「ON」をタップします。 (設定されている⽅が⻘⾊に表⽰されます。初期状態では 「OFF」が⻘⾊です。)**

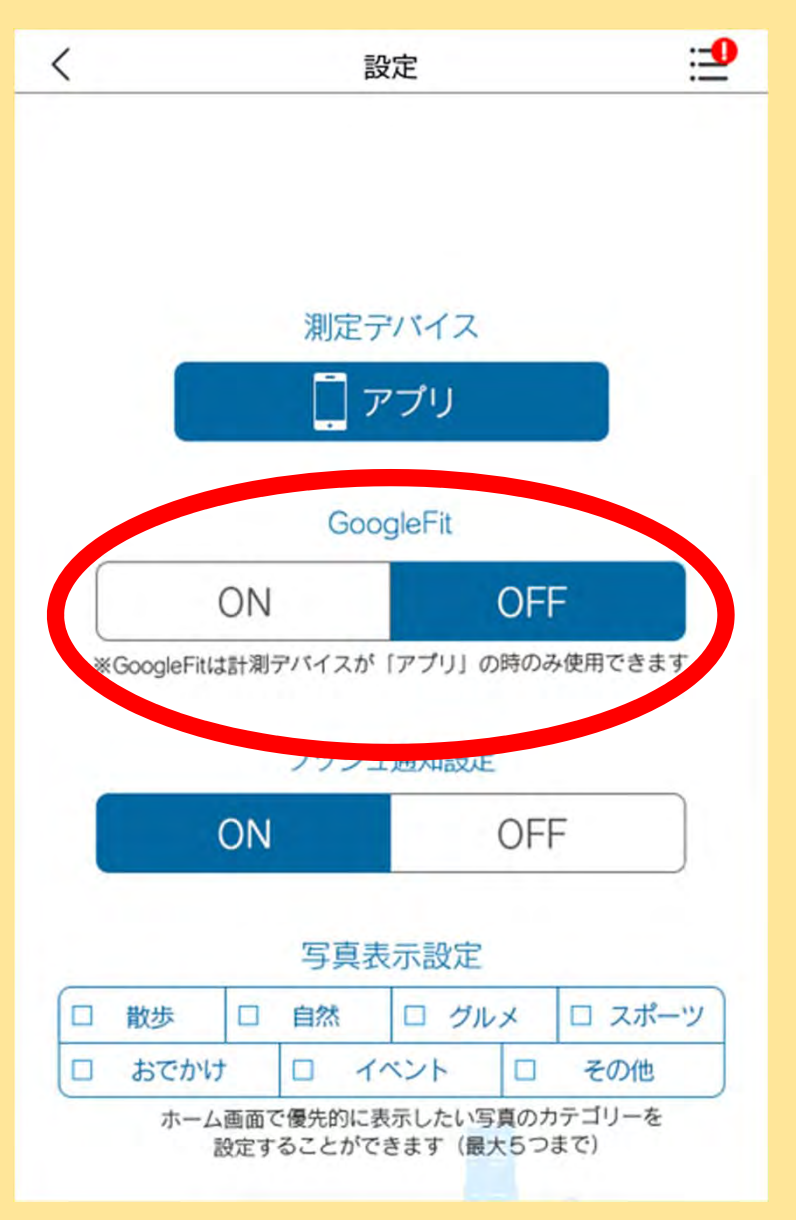

**(3)「GoogleFit連携の切り替えを⾏う際の注意点」が 表⽰されますので、ご確認いただき、「OK」を タップします。**

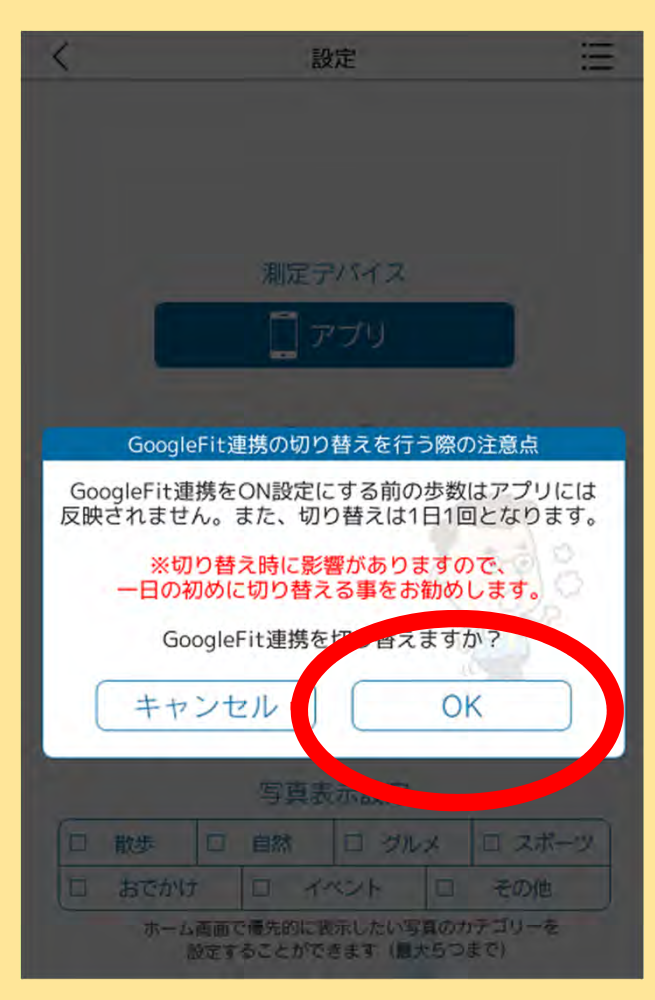

## **■Google Fitアプリがインストールされていない場合 ※インストール済の場合は次ページ(8)へ**

**(4)「Google Fitのアプリがインストールされていません。ストアに移動しますか?」 というメッセージが表⽰されるため、「OK」をタップします。Google Play ストアへ 移動します。**

**(5)Google Fitアプリをインストールしていただき、完了後に「開く」を押します。**

- **(6)アカウントを選択し、利⽤規約とプライバシーポリシーをご確認いただき、 「同意する」を押します。**
- **(7)しばらく待つとアクティビティの管理画⾯が表⽰されますので「ONにする」を 押します。**
	- **※機種によっては「有効にする」と表⽰されます。**

**(8) Google Fitに設定しているアカウントを 選択します。**

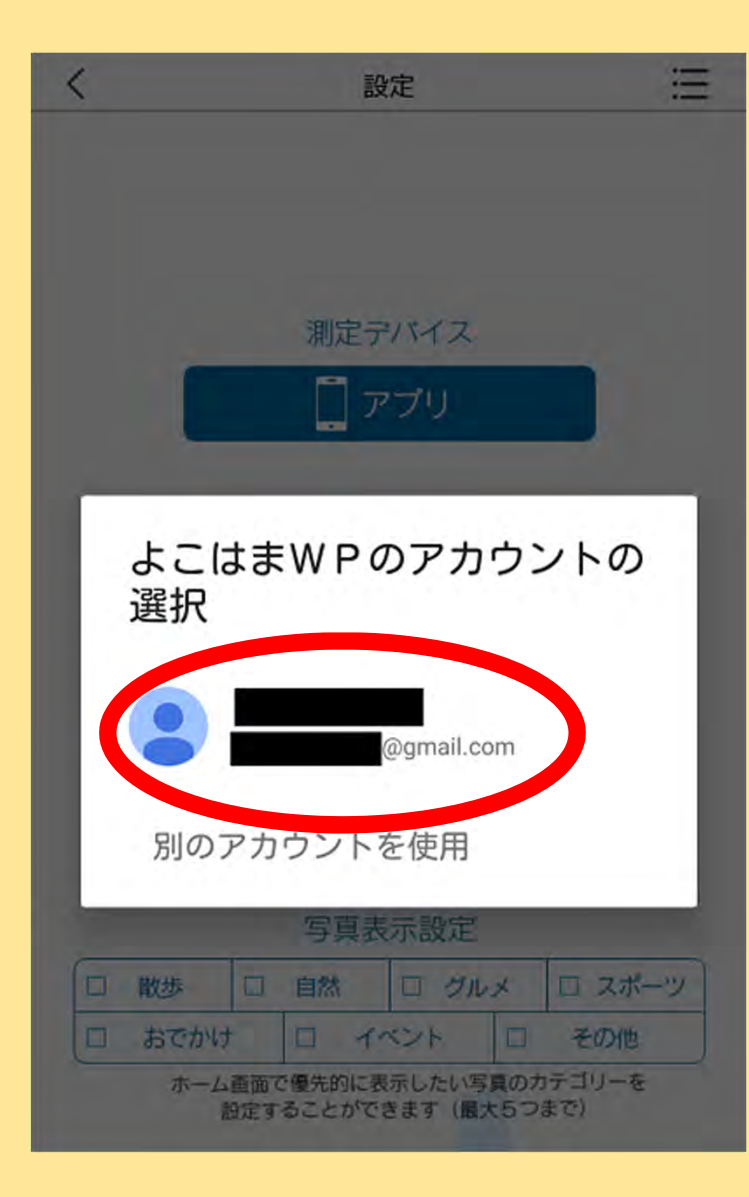

## **(9)よこはまWPによるリクエストの画⾯に なりますので、「許可」をタップします。**

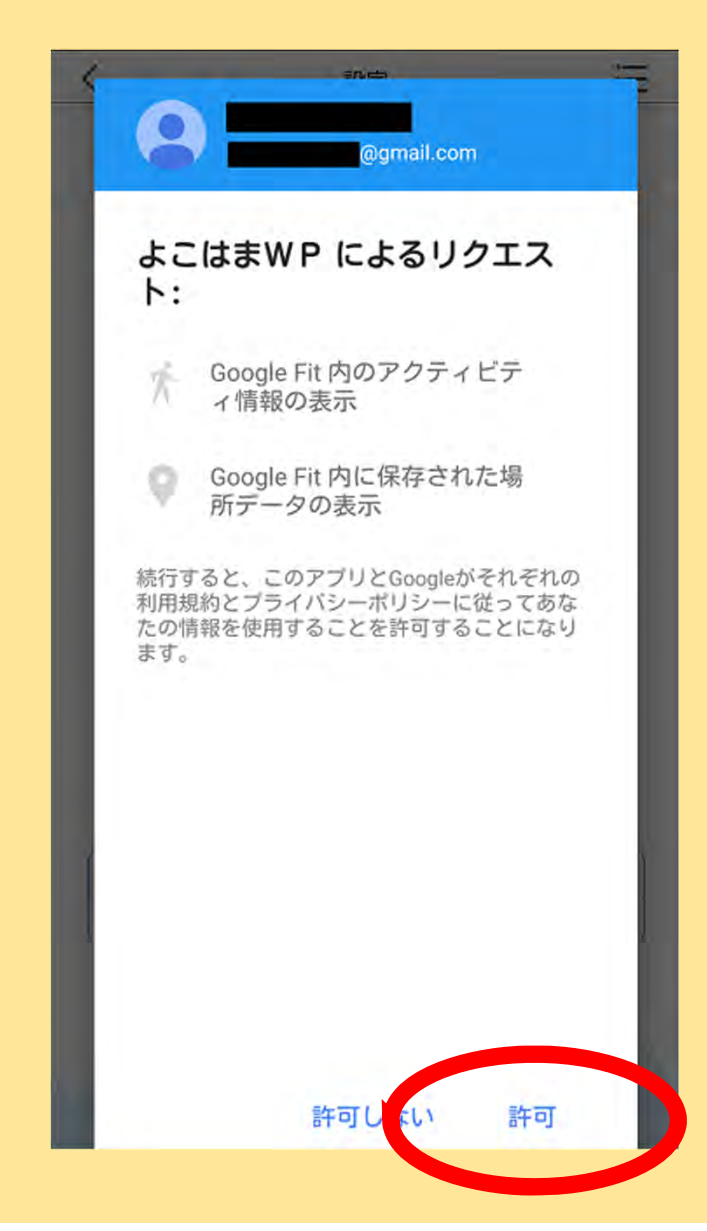

**(10)設定画⾯で「GoogleFit」の「ON」の部分が⻘⾊になっていれば設定完了です。 ⼀度設定すれば、⽇付が変わっても設定は引き継がれます。**

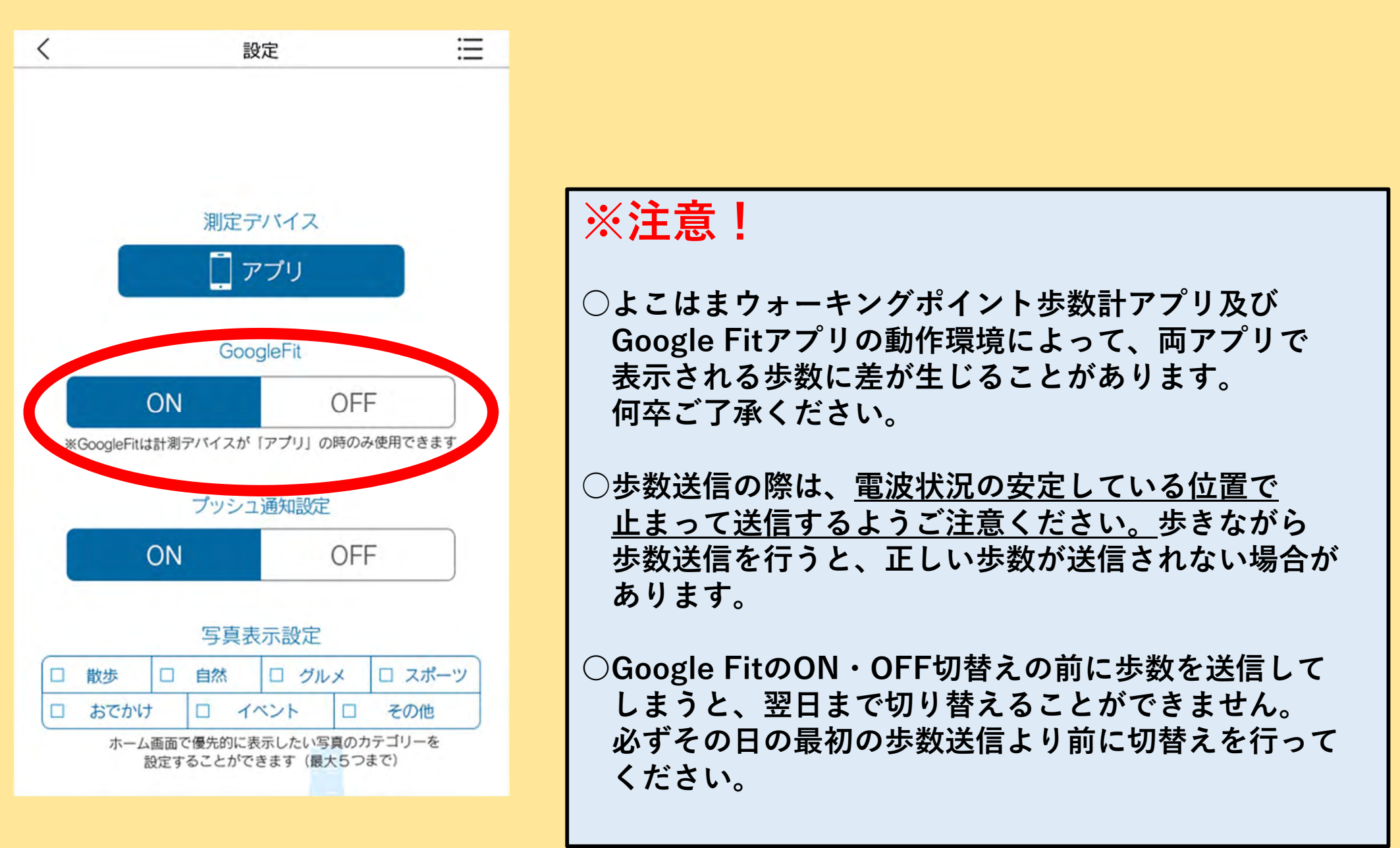